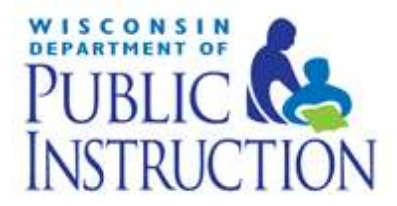

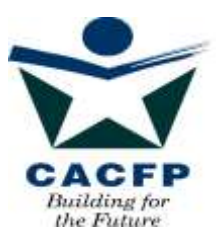

# **Child and Adult Care Food Program Internet Claim Manual**

## At Risk Afterschool Meals and Emergency Shelter Components Revised September 2015

This manual illustrates the procedures for entering new and modifying existing Parent and Site Claim screens.

The data elements on the claims have not changed.

Department of Public Instruction 125 S. Webster Street PO Box 7841 Madison, WI 53707-7841

The U.S Department of Agriculture prohibits discrimination against its customers, employees, and applicants for employment on the bases of race, color, national origin, age, disability, sex, gender identity, religion, reprisal, and where applicable, political beliefs, marital status, familial or parental status, sexual orientation, or all or part of an individual's income is derived from any public assistance program, or protected genetic information in employment or in any program or activity conducted or funded by the Department. (Not all prohibited bases will apply to all programs and/or employment activities.)

If you wish to file a Civil Rights program complaint of discrimination, complete the [USDA Program Discrimination Complaint Form,](http://www.ocio.usda.gov/sites/default/files/docs/2012/Complain_combined_6_8_12.pdf) found online at [http://www.ascr.usda.gov/complaint\\_filing\\_cust.html,](http://www.ascr.usda.gov/complaint_filing_cust.html) or at any USDA office, or call (866) 632-9992 to request the form. You may also write a letter containing all of the information requested in the form. Send your completed complaint form or letter to us by mail at U.S. Department of Agriculture, Director, Office of Adjudication, 1400 Independence Avenue, S.W., Washington, D.C. 20250-9410, by fax (202) 690-7442 or email at [program.intake@usda.gov.](mailto:program.intake@usda.gov) Individuals who are deaf, hard of hearing or have speech disabilities may contact USDA through the Federal Relay Service at (800) 877-8339; or (800) 845-6136 (Spanish). USDA is an equal opportunity provider and employer.

### **Table of Contents**

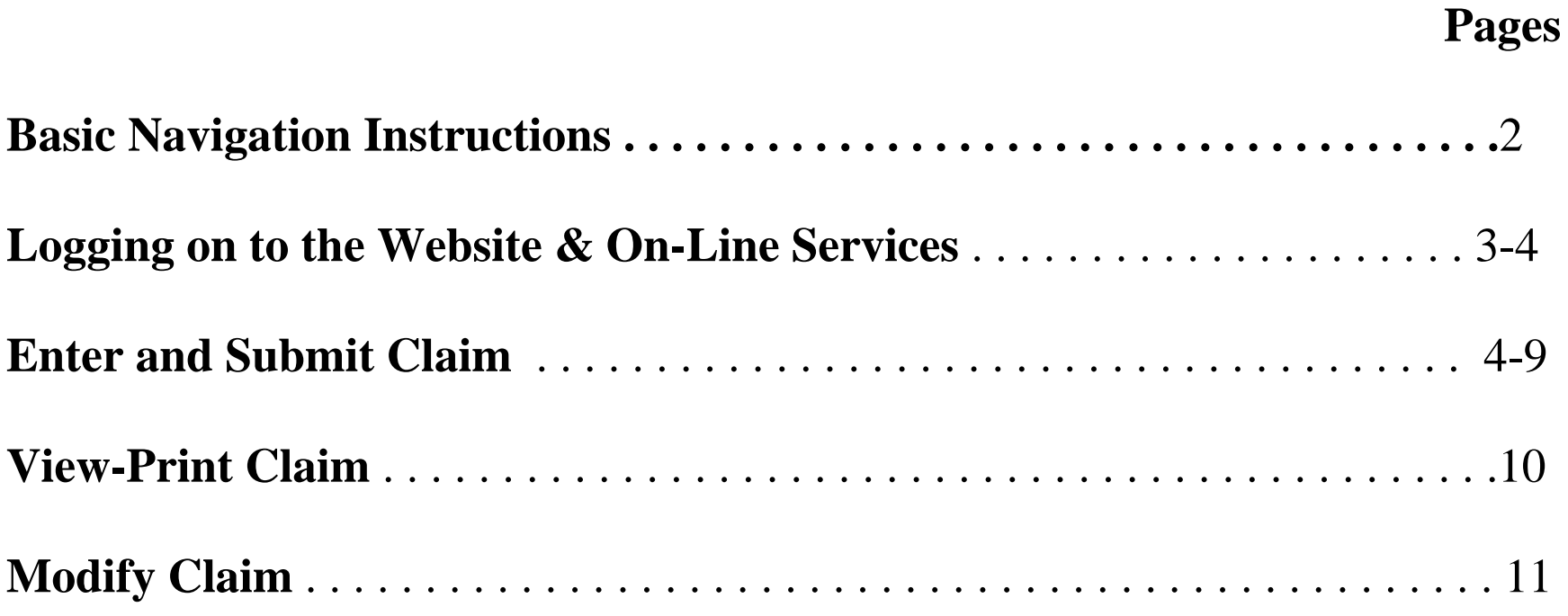

### **Basic Navigation Instructions**

**LINKS TO A PRIOR PAGE** – In order to return to a prior page/screen that you have already visited, you must click on one of the 'links' at the top of the screen. The name of the link will tell you what screen you will go to.

Remember that you must go forward to the next page to automatically save new information that you have entered. If you simply click on the "Back" icon at the top of the screen your newly entered data WILL NOT BE SAVED when you return to the page.

**LINKS TO OTHER PAGES** – If a portion of text is underlined, i.e., Site Information, this means that if you click on this underlined text you will go to a different web page, called a "linked-page" or "link." If you go to a link on another page by clicking on the underlined text, the next time you are in the same menu the link will be a different color. This is controlled by your browser (Netscape or Internet Explorer).

**GO BACK TO PREVIOUS PAGE** – To return to a page you were just on (or others before that) just click on the "Back" button on the Internet Menu on top of the page, on the left side of the screen.

Remember that you must go forward to the next page to automatically save new information that you have entered. If you simply click on the "Back" icon at the top of the screen your newly entered data WILL NOT BE SAVED when you return to the page.

**GO FORWARD TO A PAGE** – You may only go forward to a page by clicking on the link that will send you to the appropriate site. However, if you have used the "Back" button you may then use the "Forward" button at top of screen to return to a page you have already entered.

**TIME LIMITATIONS** – A timer starts from the moment the site is entered. If there is no activity at all for 30 minutes, the user will get an error message and has to return to the main "Login" screen. Any movement on a page at all, such as going from one screen to another or even just moving to another entry field on the same page will reset the 30-minute timer. This limit is set up so that users do not log in to the FNS site and stay on it all day without entering any information.

**EXIT PROGRAM** – Links at the top of screens include "Logout." Click on this "Logout" link to exit from the entire program. If exiting the system prior to completing the claim, be sure to click on the "Continue" button at the bottom of the screen you are working on. This will save the information from that page.

### AR/ES Internal Claim Manual, Rev. 7/14

 $\equiv$ ŵ.

### **Logging on to the Website**

- **1. Open your Internet Browser.** You may use either Internet Explorer or Google Chrome, **but use of Google Chrome is highly recommended**. Screens WILL appear differently for each.
- **2. Use the mouse to click on the "Location Area" at the top of** the Browser page.

**2a.** The entire 'address link' should be highlighted to start with, if not, highlight it with mouse.

**3. Type the following:** <http://dpi.wi.gov/nutrition> to replace 'address link'.

> **3a**. Press Enter to go to site. (Bookmark site at this point, NOT at later pages)

- **4. "Online Services"**
- **5.** Click on "Online Services"

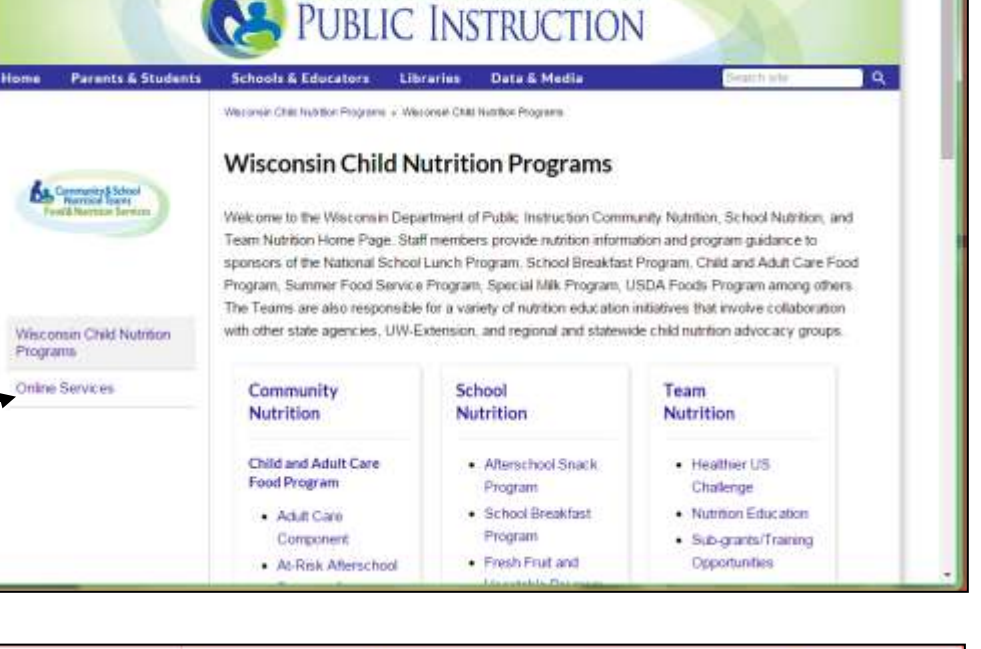

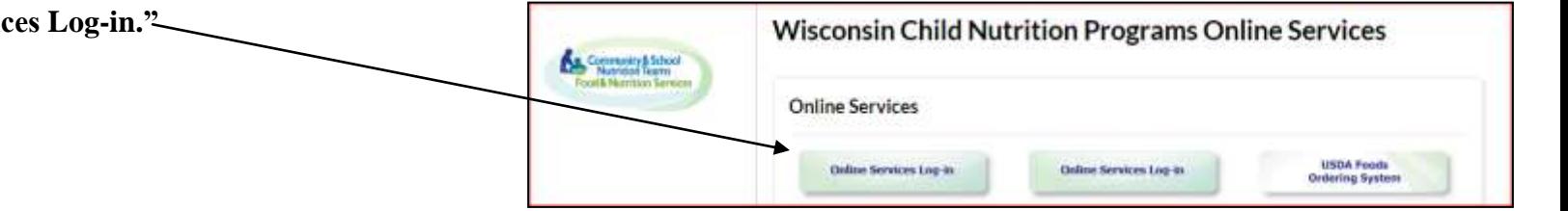

**&** Wazonian Child Nutrition

+ C D dpi.wi.gov/nutrition

### **Logging on to the On-line Services**

- **6.** The following screen will appear asking for your Agency Code and password. If you have misplaced your password or to request a new password, contact Jacque Jordee at 608-267- 9134 as a primary contact or if not available, Rick Fairchild at 608-266-6856. *Note: Passwords should be changed when the Authorized Representative or person authorized to submit a claim has left the agency.*
	- **5a. Enter Agency Code (without dashes)**
	- **5b. Enter Password**
	- **5c. Click the "Submit" button**

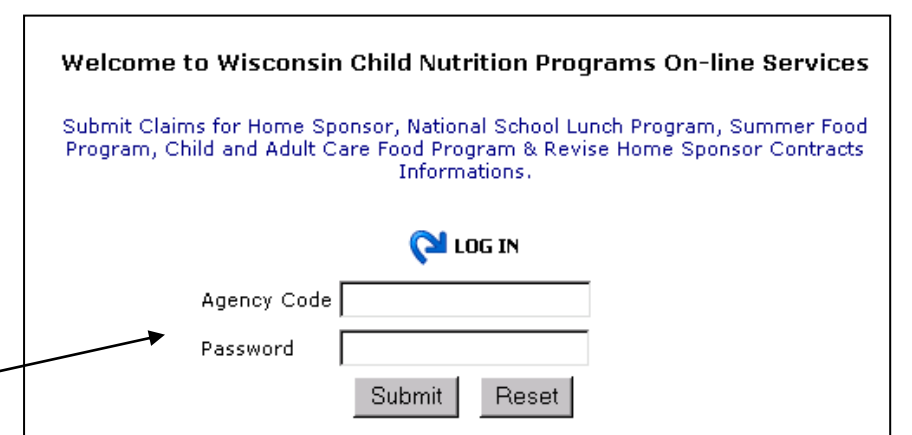

### Time Limit on Entering Data:

A timer starts from the moment the FNS site is entered. If there is no activity at all for 30 minutes, the user will get an error message and has to return to the main "Login" screen. Any movement on a page at all, such as going from one screen to another or even just moving to another entry field on the same page will reset the 30-minute timer.

### **7. From the Main Menu, select "Community Nutrition Program."**

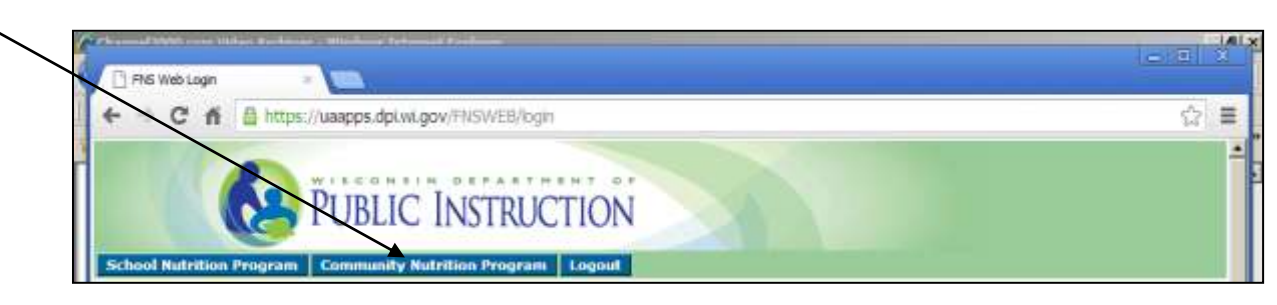

**8. From the Community Nutrition Program Menu select "Claim Reimbursement."**

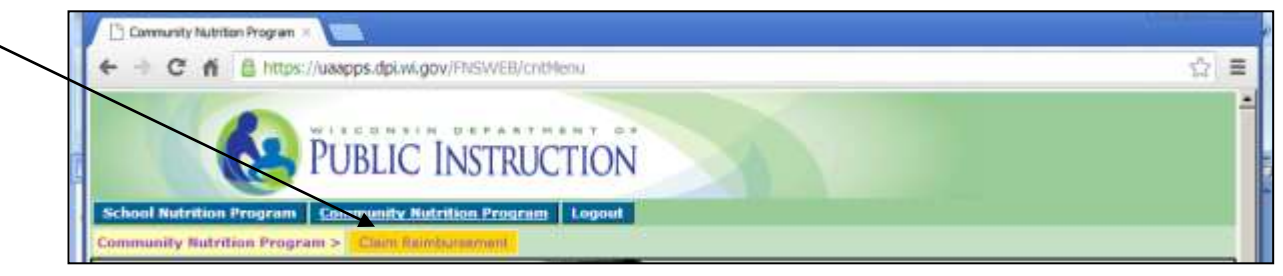

**9. From the Claim Reimbursement Menu, select "At Risk" or "Emergency Shelter."**

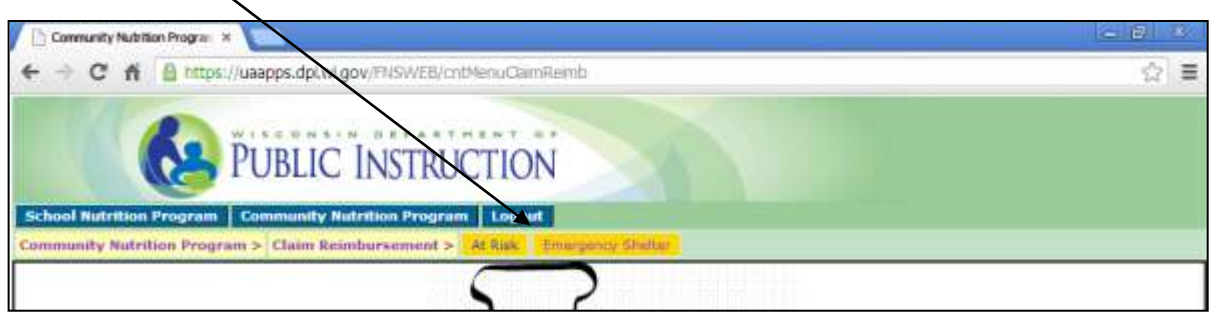

**10. From the menu select "Enter-Modify Claim."** 

(This button is used to submit a new claim or to modify the claim prior to processing by DPI.

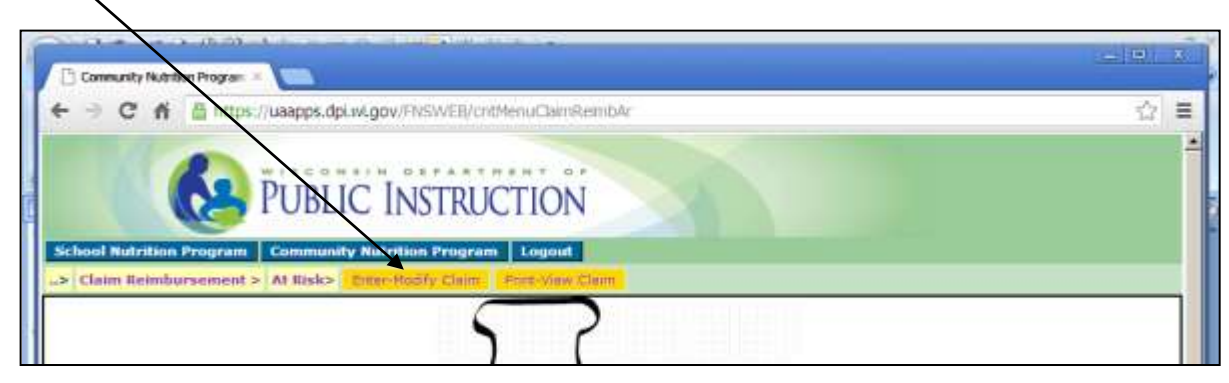

**11. Enter data on the General Information (i.e. Parent) page as totals for each category only for ALL the sites claiming. For the month and year, use the drop-down boxes by clicking on the arrows. Enter the CLAIMING month, NOT the month** 

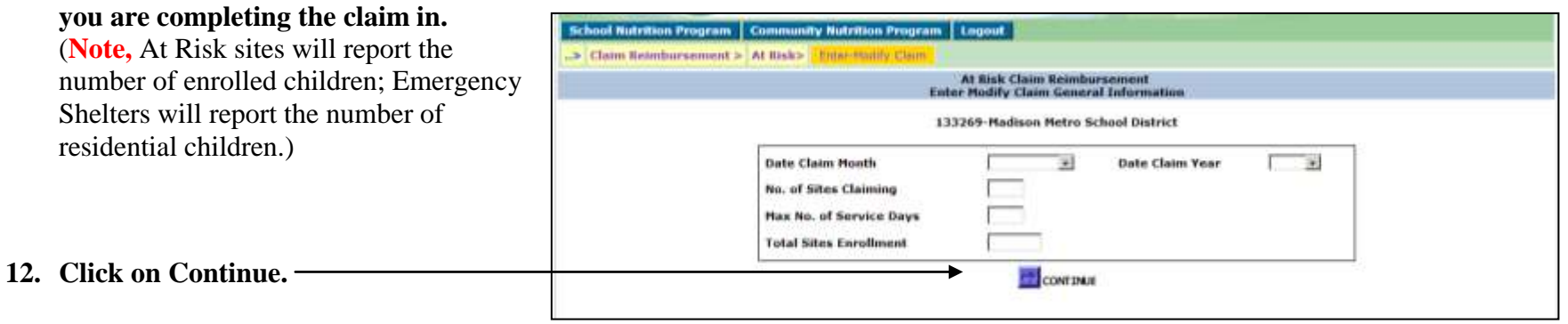

The numbers for each category on the General Information Page must equal the total sum for each category on the site form pages(s) (step #15).

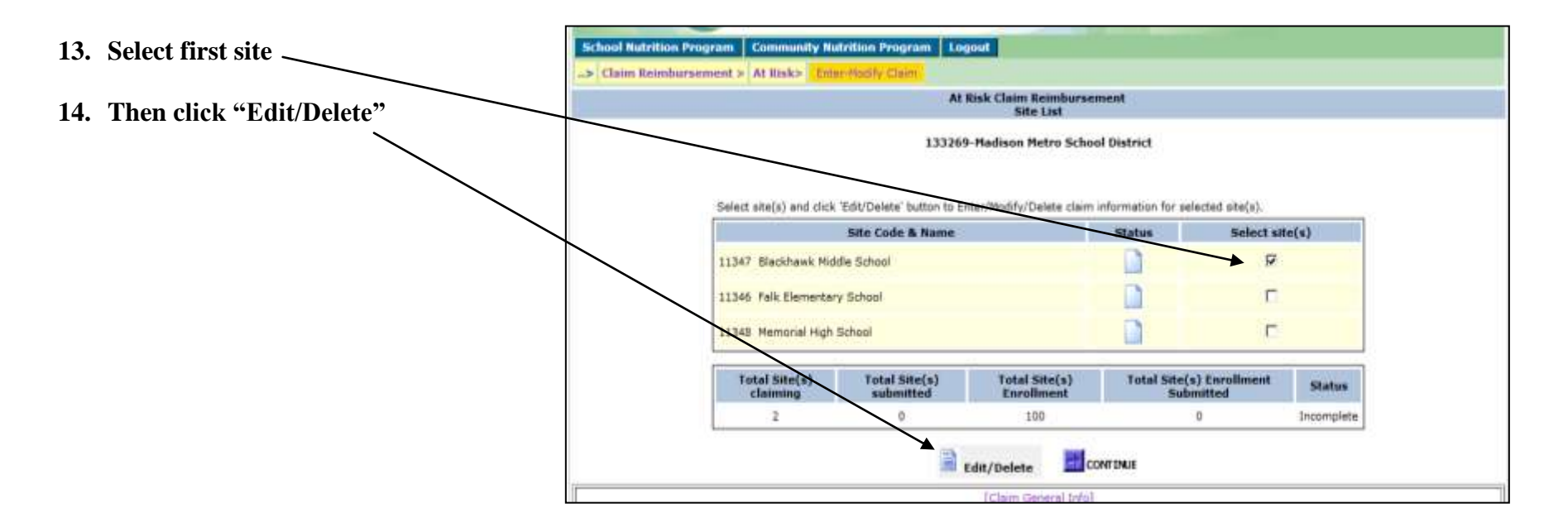

**15. Enter all participation data for that site**. **Enter "0" (zero) in the fields that do not apply.**

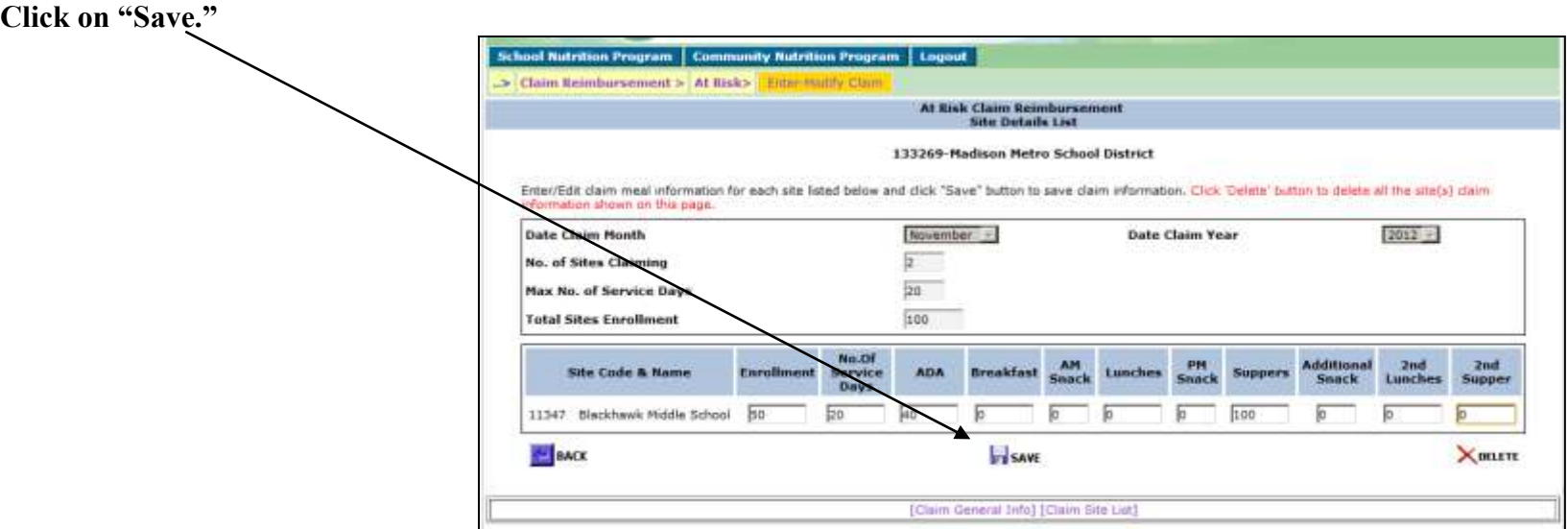

**16. The "List of Reimbursable Sites" Menu will reappear until the participation data is entered for each site-see below. Repeat steps 14-16 above for each site that is claiming. If a site is not claiming do not enter any information for that site. Upon completion of all site information, click "Continue."** Note, as data is entered and saved for each site, the status symbol will change from blank to filled-see below.

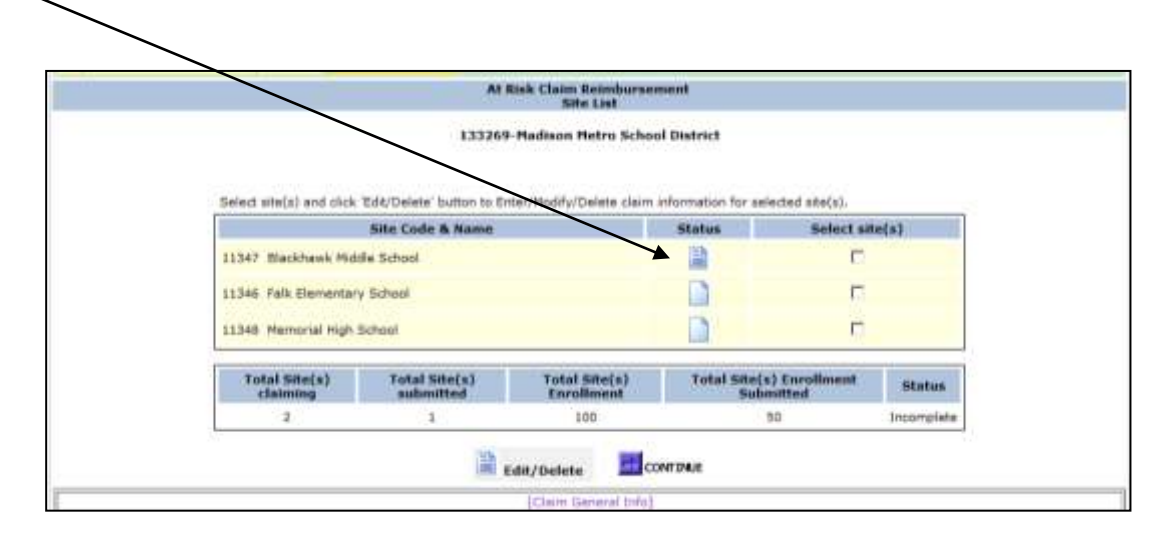

**18.** Review the information that is shown for the unpaid claim, and if all is correct, **enter the preparer's name, telephone number and email address. Click on the "Submit" button at the bottom to submit the claim to DPI to be processed for payment.**

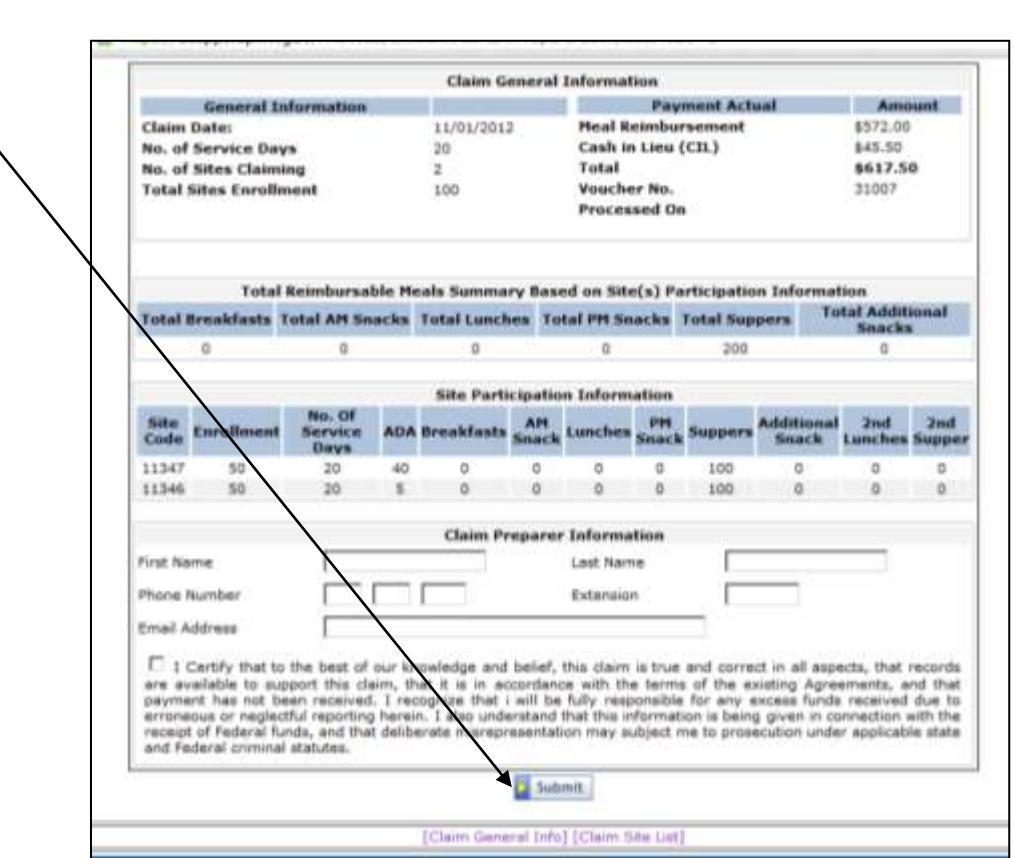

**19.** A screen will appear to confirm receipt of the submitted claim. The statement will include the date the claim was successfully submitted. **PRINT THIS SCREEN, AS WELL AS THE SCREEN SHOWING THE REIMBURSABLE \$ AMOUNT FOR YOUR RECORDS. Directions for printing the screen that show what was submitted along with the reimbursable \$ amount follow on the next page. Keep copies of these two screens on file along with your handwritten claim and all CACFP supporting documentation.** 

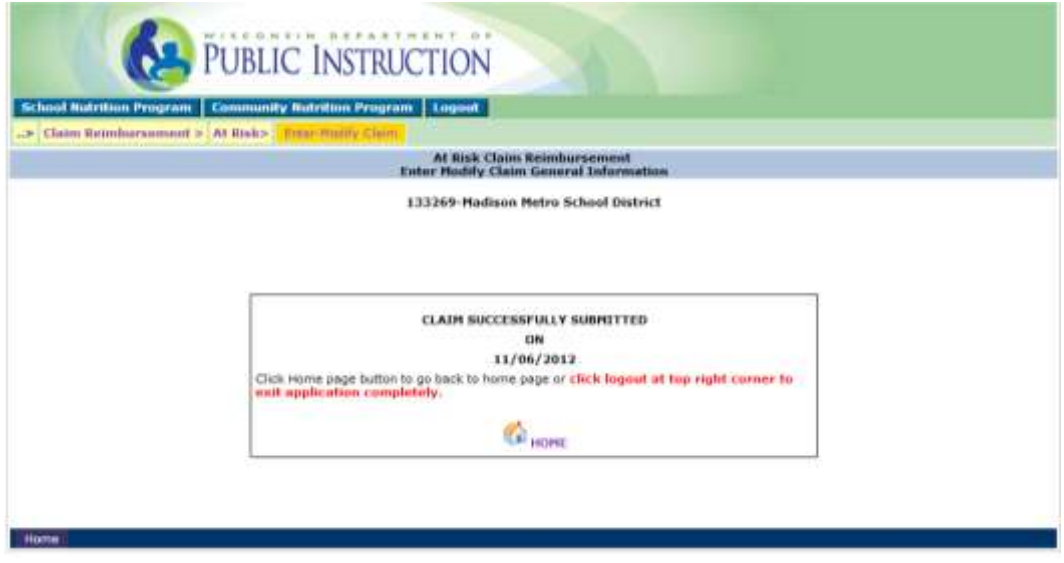

### **Viewing and Printing Claims**

You can view and/or print claim(s) after it has been submitted to DPI via the "View-Print" Menu.

- **1.** To obtain the **Print-View Screen,** select
	- a. Community Nutrition Program,
	- b. Claim for Reimbursement
	- c. Program Type (At Risk or Emergency Shelter),
	- d. Print-View Claim.

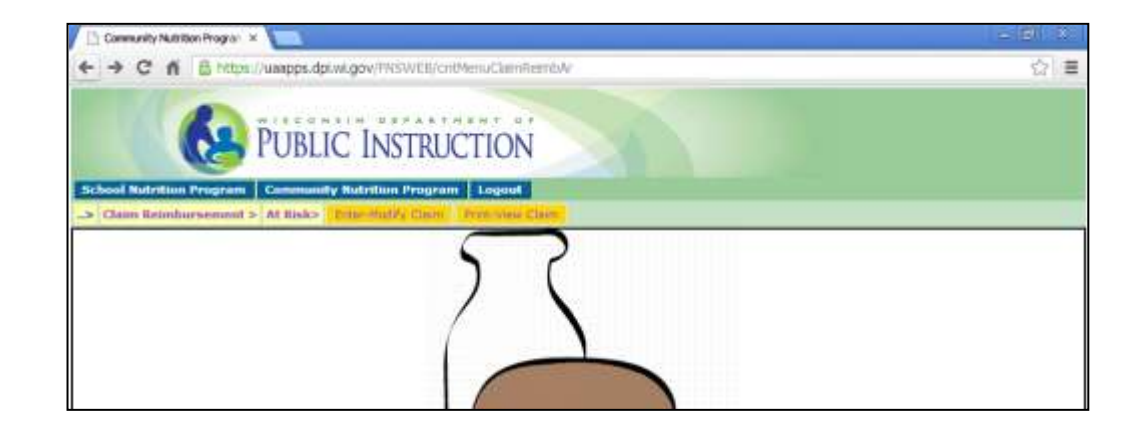

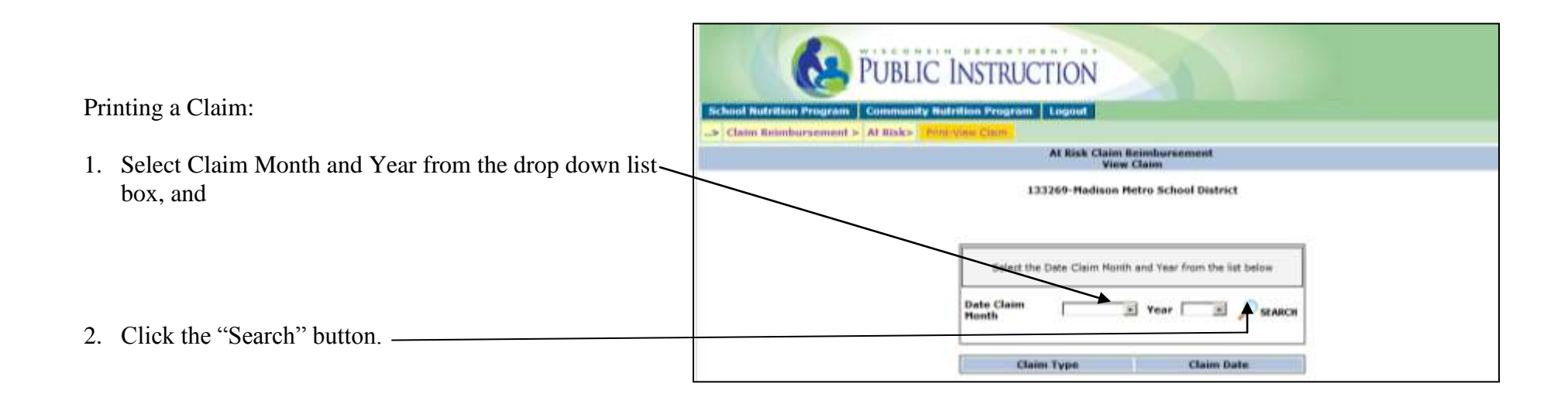

If the claim is found for the given criteria, the claim and the date the claim was submitted will appear. Click on the words "New Claim" under the "Claim Type" link to view or print the detailed claim information.

If a claim is not found for the given criteria, a box will not appear under "Claim Type" and a message will appear that no claim is found.

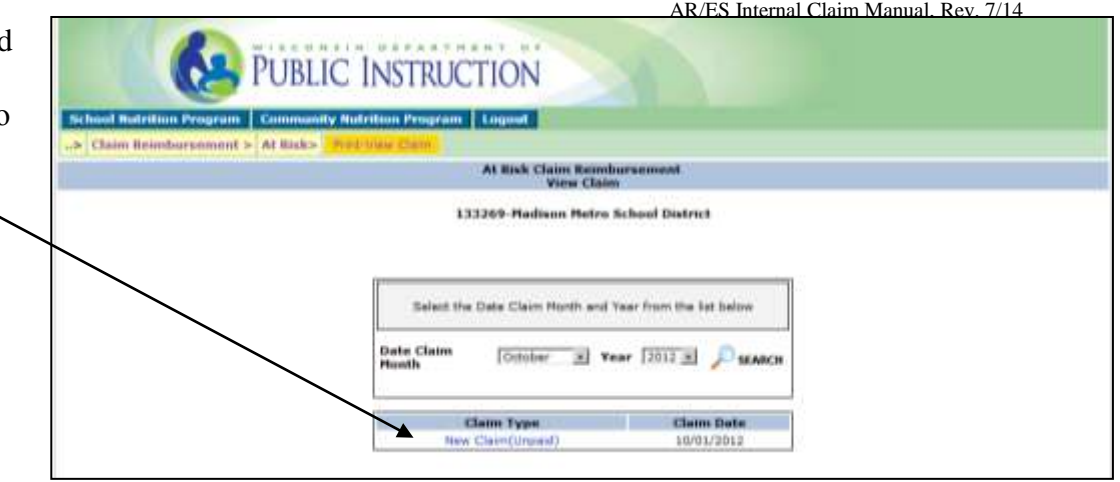

### **Modifying a Claim**

After entering a claim for reimbursement, agencies may modify their claim on-line until the time the claim is processed by DPI. Processing of claims at DPI is completed, in most cases, on Tuesday mornings. After a claim has been processed by DPI it CANNOT be modified on-line. A paper copy of the amended claim will need to be completed and submitted to DPI.

**Modifying On-Line:** Required method of modifying a claim that has NOT been processed. To modify on-line, simply follow the steps for entering a claim that begin on page 4 of this manual. The unprocessed claim will be available for selection on the Participation Reimbursement Information – Parent Form screen.

**Modifying After Claim has been Processed:** This method is required once the claim has been processed by DPI. For modifying a claim that has already been processed, print the claim by following directions in the *CACFP Internet Claim Manual* to "View/Print Claim." Draw a line through any item that needs to be changed (e.g., number of meals, average daily attendance) and write in the correct number(s). Sign, date, and fax to Federal Aids and Audit section at 608/267-9207 or e-mail a scanned copy to [jacqueline.jordee@dpi.wi.gov.](mailto:jacqueline.jordee@dpi.wi.gov)

### **Contacts**

If you have misplaced your password or wish to request a new password, please contact:

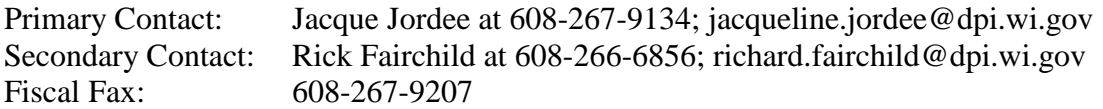

Jacque Jordee and Rick Fairchild can also assist you in completing the claim on-line if you are experiencing problems.